# **Requirements**

For running only the scoresheet application without any video features only some very basic hardware / software requirements have to be fulfilled:

- Laptop, preferably with at least 14'' display and a minimum screen resolution of 1280x1024
- Windows 7, 8, 8.1 or 10
- Laser or inkjet printer (preferably colour printer)
- The PC has to be configured to use Regional Settings = "English (USA)"

Note: you will need administrator access to the laptop on which you are running the software.

# **Installing the Software**

An installation wizard will guide you through the installation - the software can be installed with all default options.

#### *Note: while installing the software on computers running Windows 8 a message "Windows SmartScreen prevented an* unrecognized app from starting" might pop up. In this case please simply select "More info", followed by "Run anyway".

You will also need to enter a key in order to activate the software - the activation key will be provided by FIBA Europe separately. Click "Auto Activate" afterwards. Each activation key can be used on a maximum number of 2 laptops / PC's. It is also possible to release a key from one PC in order to use it on another afterwards - to do so, simply select "Configuration - Deactivate License".

When the software is started for the first time the following message pops up: "Application folder is empty! Please chose application folder first!". You will simply need to select the folder in which all scoresheet data is stored. In case you want to share your data with others (for example for Instant Video Replay) you will need to provide some additional information:

- check "Share Folder"
- Provide a username / password with access to this folder
- Choose on which network you want to share data

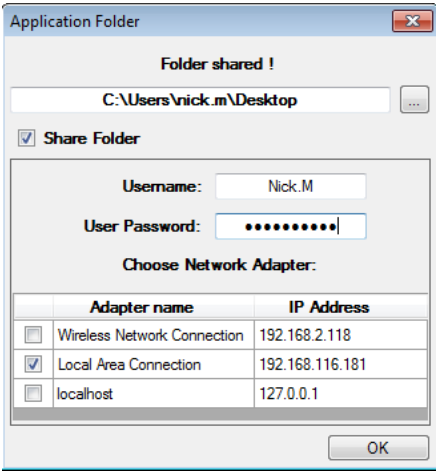

# **Starting a new game**

- New game: all game information and players have to be entered manually
- Import game: if a game has been created on a different PC an xml file can be imported
- Download game: for all games for which also FIBA Europe Stats Suite / live stats are used, all data (game and players) can be downloaded from the FIBA Europe servers. **This is the way the software will be used in all FIBA Europe competitions**, the username and password are the same as for live stats

### **New Game**

Note: as mentioned above, "New Game" is only for testing or working during friendly games. For all official FIBA games the

#### *"Download Game" procedure has to be followed.*

Simply enter all information manually (note: game number is always required and has to be unique).

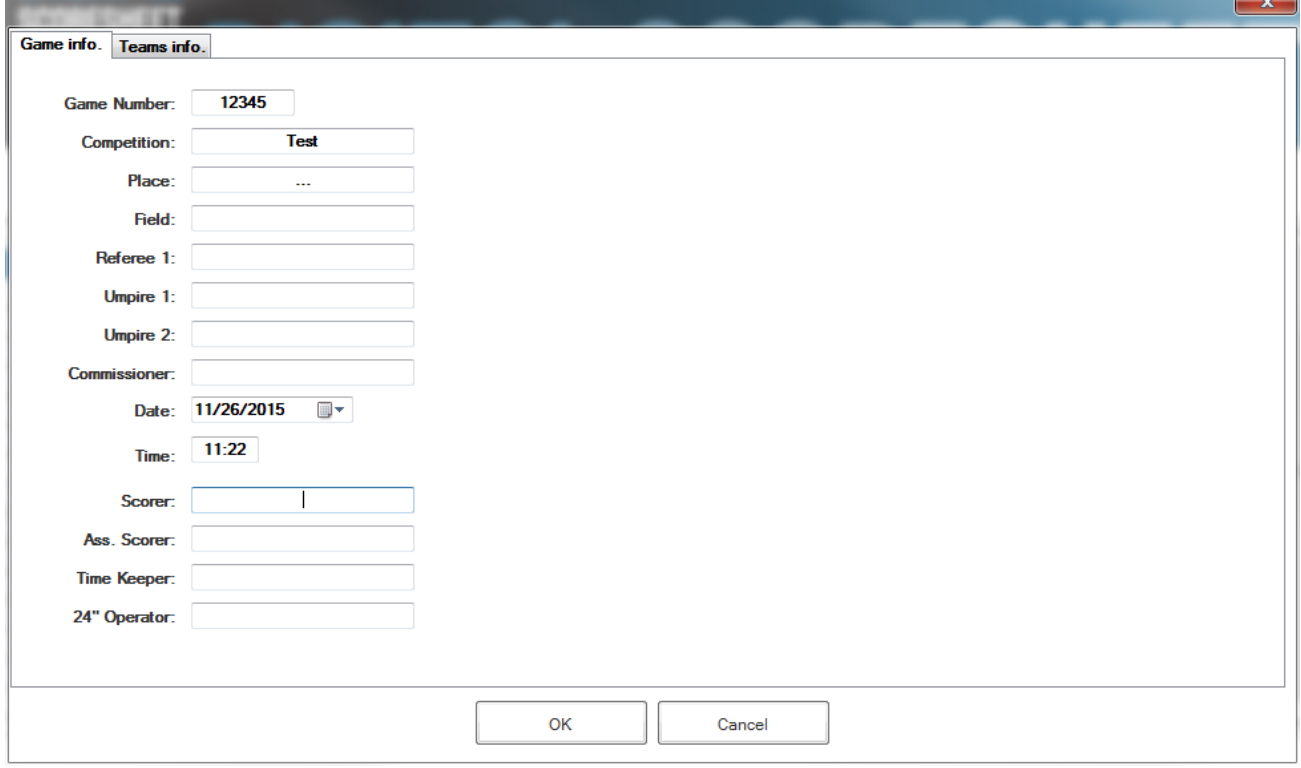

In order to enter team names and players select the "Teams Info" tab. Players are added or deleted by clicking the + and - icons.

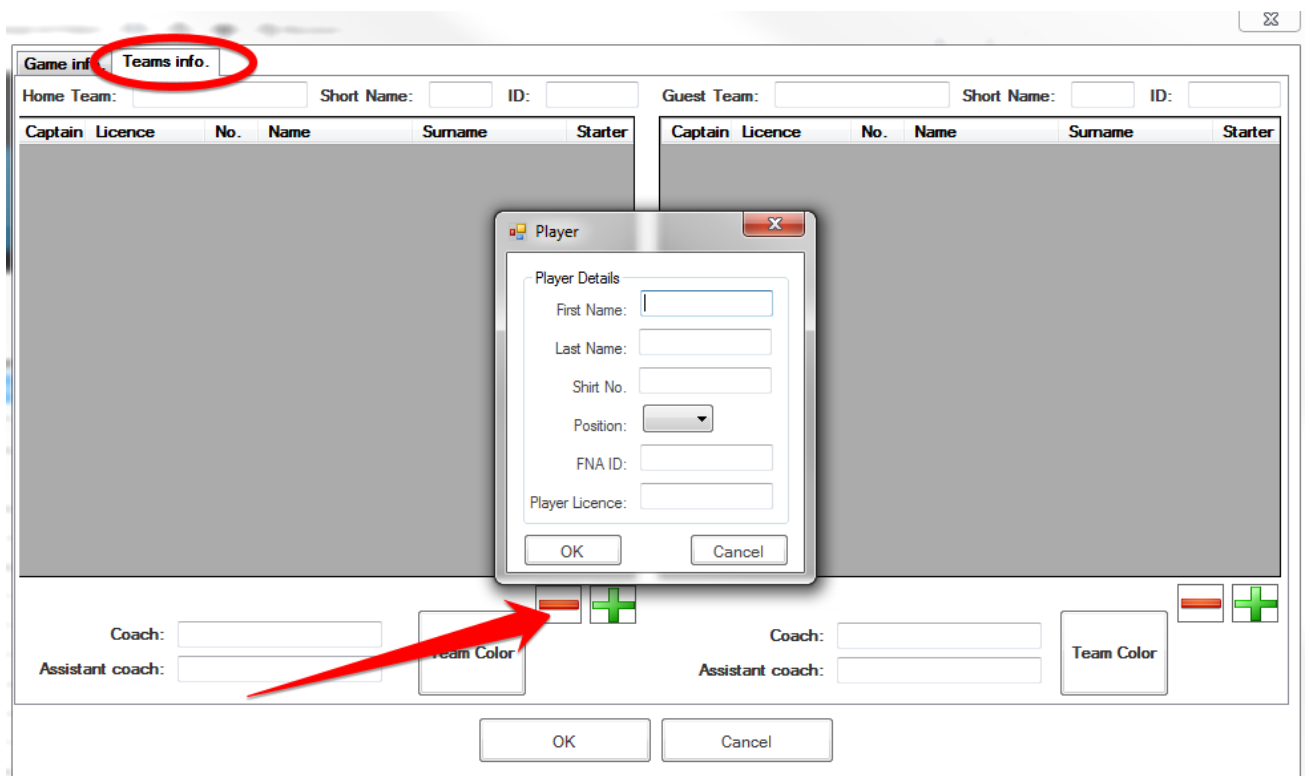

# **Download Game**

After selecting "Download Game" on the main screen you simply need to log on to the FIBA Europe CMS and select a game from the list by double clicking it.

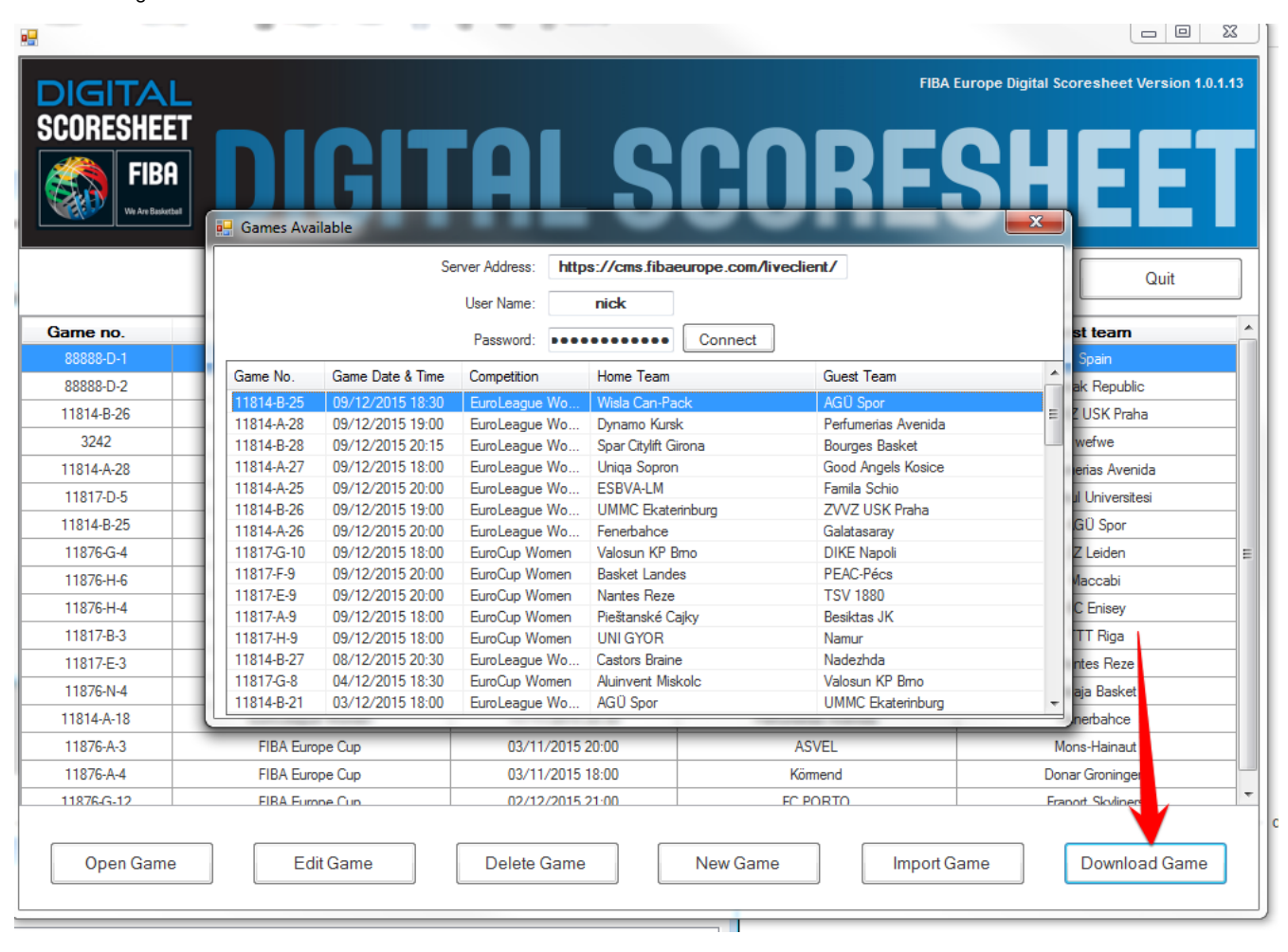

The game is now added and all game and player information is available automatically. If changes are necessary (for example players need to be added or removed this can be done in the same way as described above using the +/- icons, player details can be edited by doubleclicking the player's name.

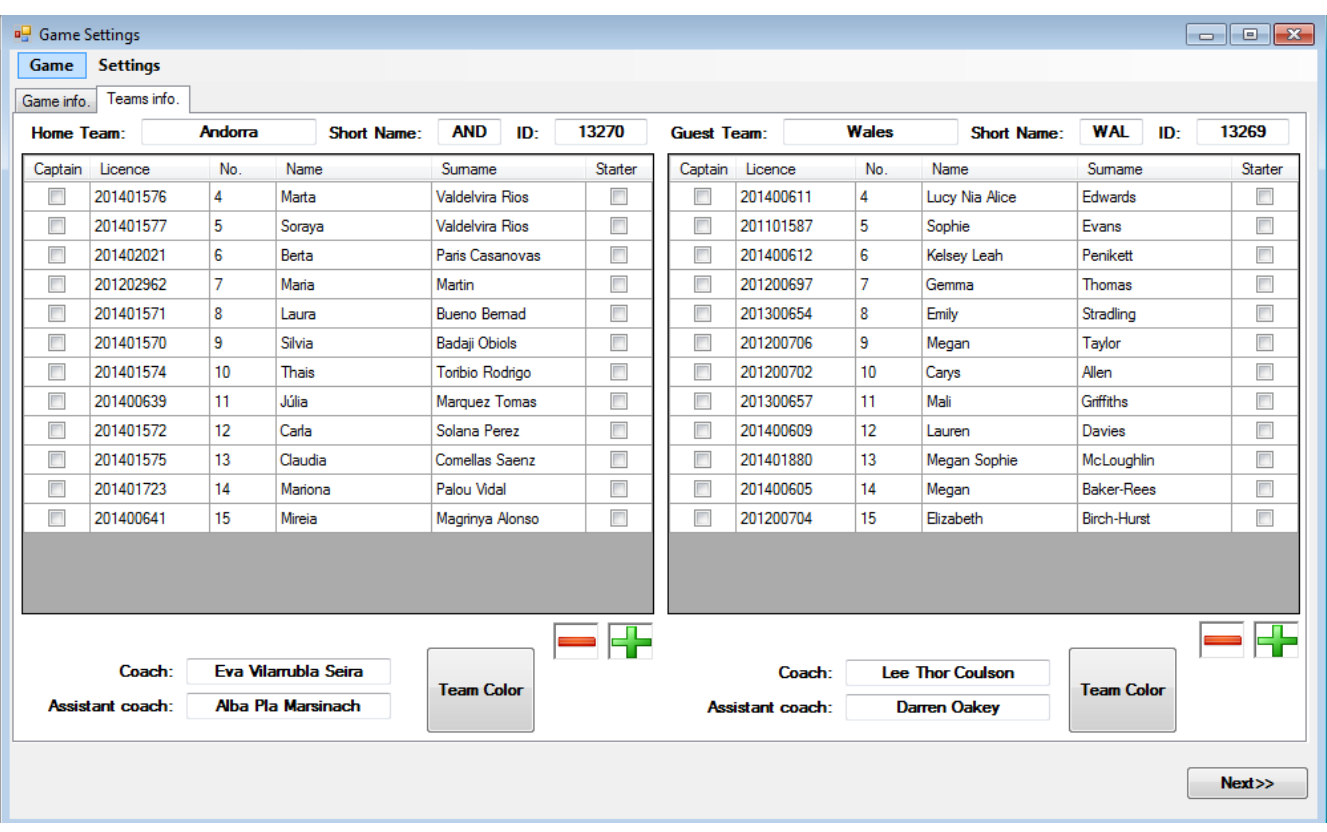

Note: the player information / roster is also accessible from the main window of the software with the "SUB" (substitution) icon.

**The Main Window**

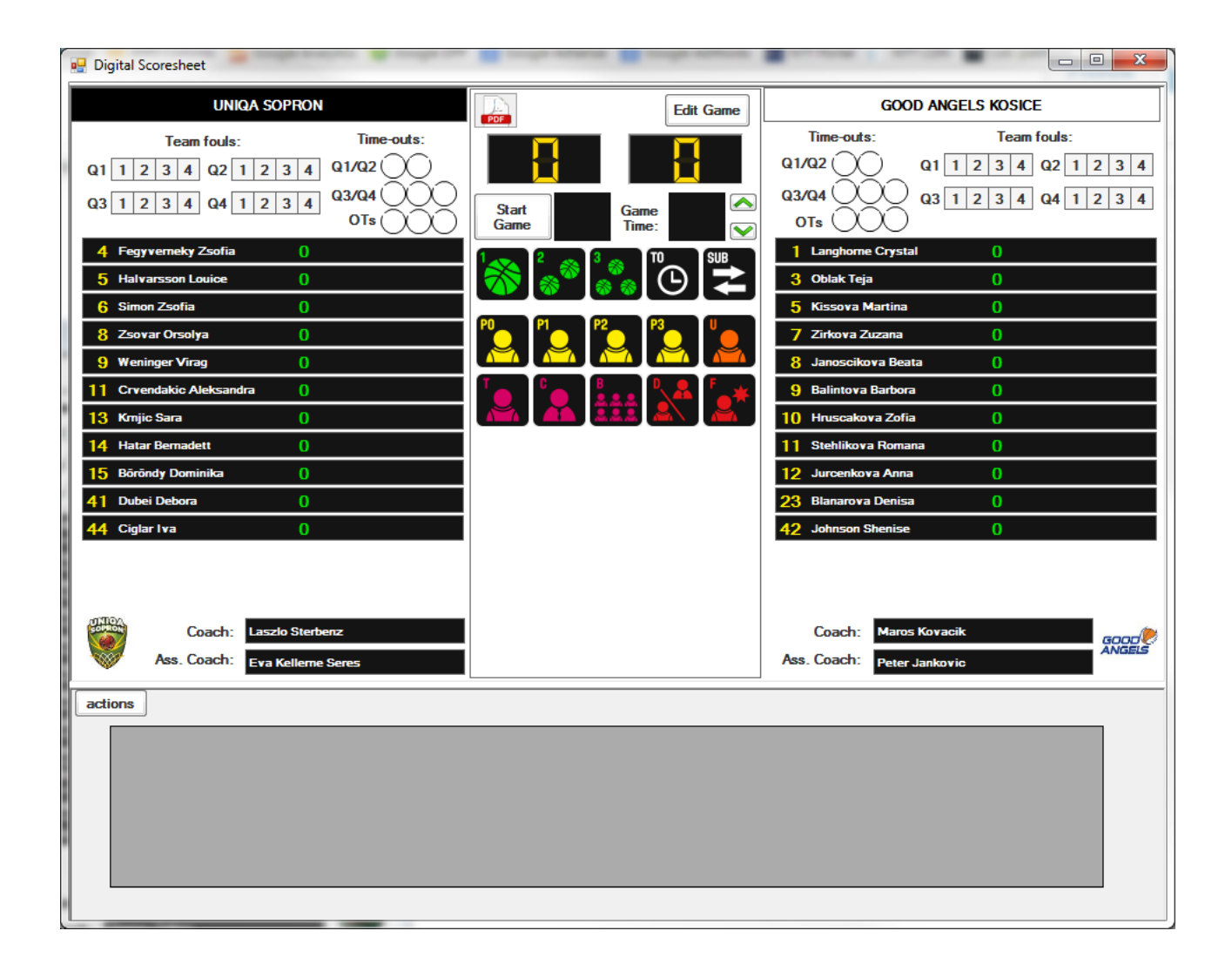

Action buttons:

- $\bullet$  Green buttons  $(1, 2, 3)$ : 1, 2, 3 points scored
- White buttons: TO = Timeout; SUB = substitution (the SUB button is also used before the game to enter the starting 5 and to mark the team captains)
- Yellow buttons (P0, P1, P2, P3): Personal Foul with 0/1/2/3 Freethrows
- Orange button "U": Unsportsmanlike Foul
- Pink buttons: Technical Fouls. T = player;  $C =$  coach; B = bench
- $\bullet$  Red buttons: Disqualifying Fouls. D = player or coach;  $F =$  player disqualified for leaving bench area during a fight

The new foul type (2014/15 season) "GD" (game disqualification) will be added automatically in case a player or coach has reached the maximum number of technical / unsportsmanlike fouls.

In case for example the names of the coaches are not fully visible the space for the team rosters can be increased by dragging the bar between teams and actions (see below).

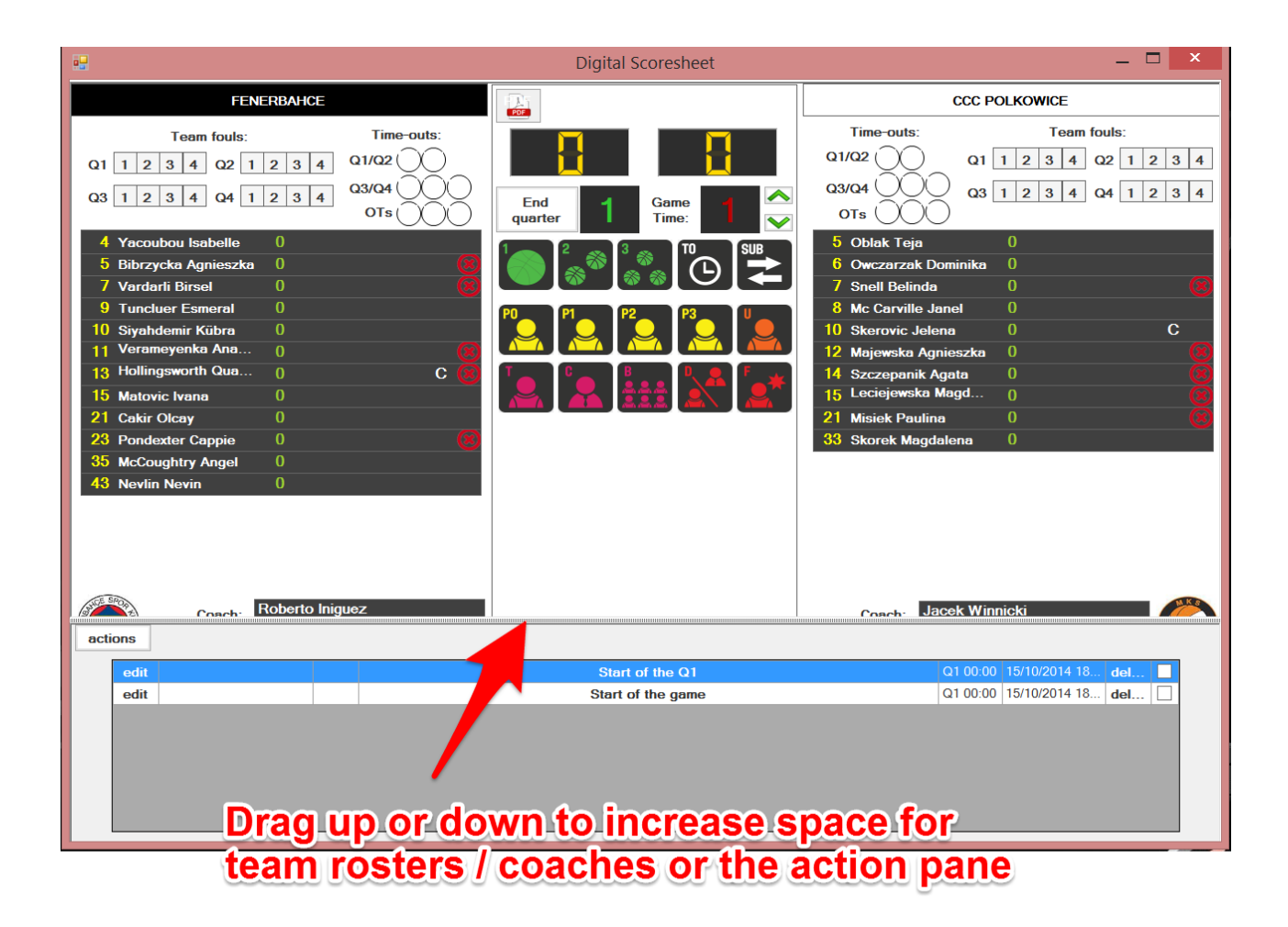

# **Entering Actions**

In principle all actions are simply entered by selecting a player / coach followed by the action (or the other way round). You will also need to check the game time (minute, as it would appear on the scoresheet) and, in case of fouls the number of Free Throws and if the foul should count as a team foul. The time can also be controlled from the main window - if it is adjusted for a new action it will also update the current time in the main window.

Note: the time entered is the time as it will appear on the printed scoresheet, i.e. counting upwards. For example something that *happens with 8:13 on the scoreboard will be entered with game time 2.*

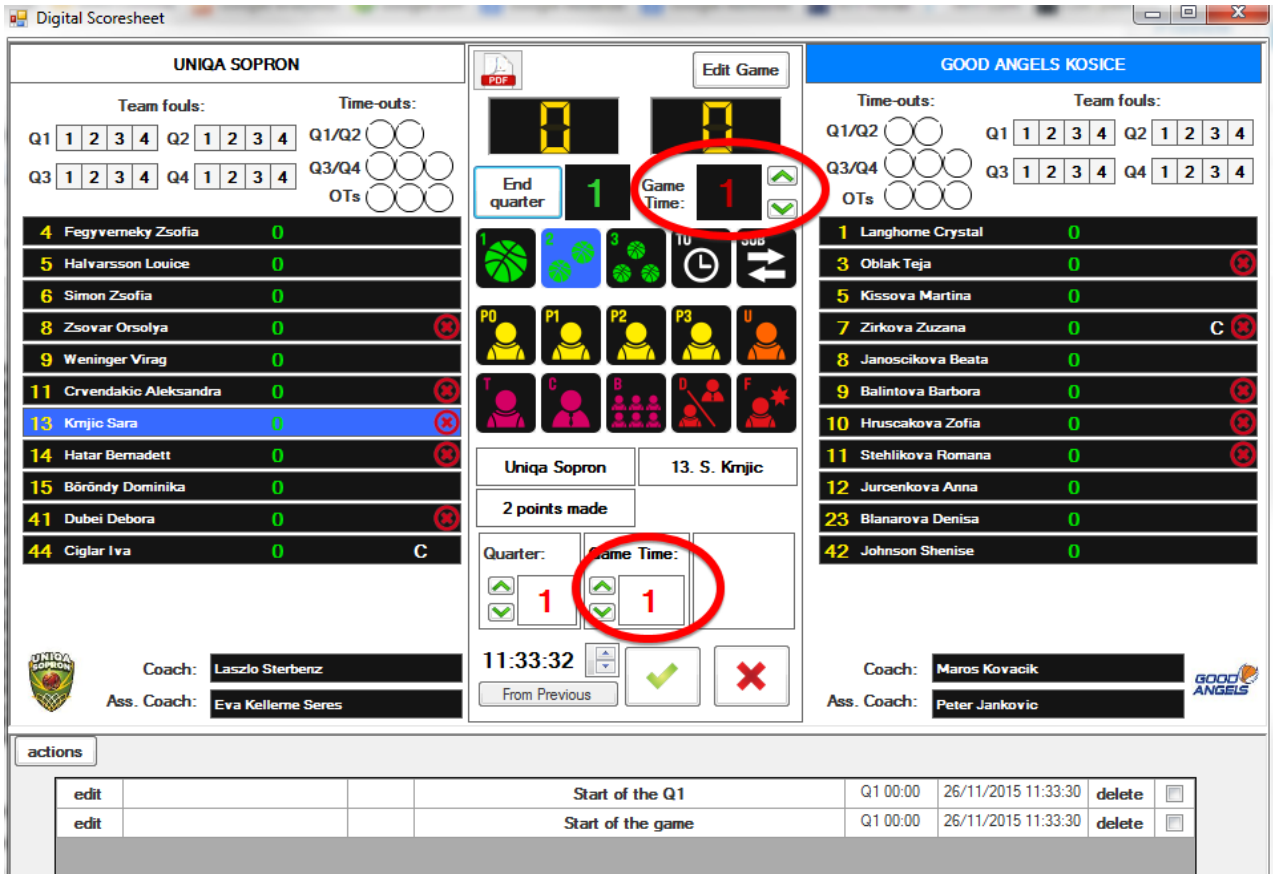

*Note:* in case the scoresheet data is used in combination with video (for example for Instant Replay) it is important to mark exactly the moment when something happened - for example a foul should be entered immediately when it is called and not some seconds later when the referee is making his signals towards the scorers' table. This can be achieved by always using the spacebar of the keyboard at the exact moment when something has happened - this marks the right point in the video and it is no problem to wait afterwards with entering the details of the action. In a similar way the button "from previous" can be used to mark exactly the same moment in the video for two different actions (for example the points scored and the foul in an "And-1" situation.

As you might work sometimes with and sometimes without video it is good practice and recommended to use always the spacebar for marking actions.

# **Editing / Deleting Actions**

All actions can be edited (for example changing the player of a foul or a 2PTS shot to a 3PTS shot) or deleted from the actions pane at the bottom of the main window. Clicking the "Actions" button opens a new window with further search and filter options.

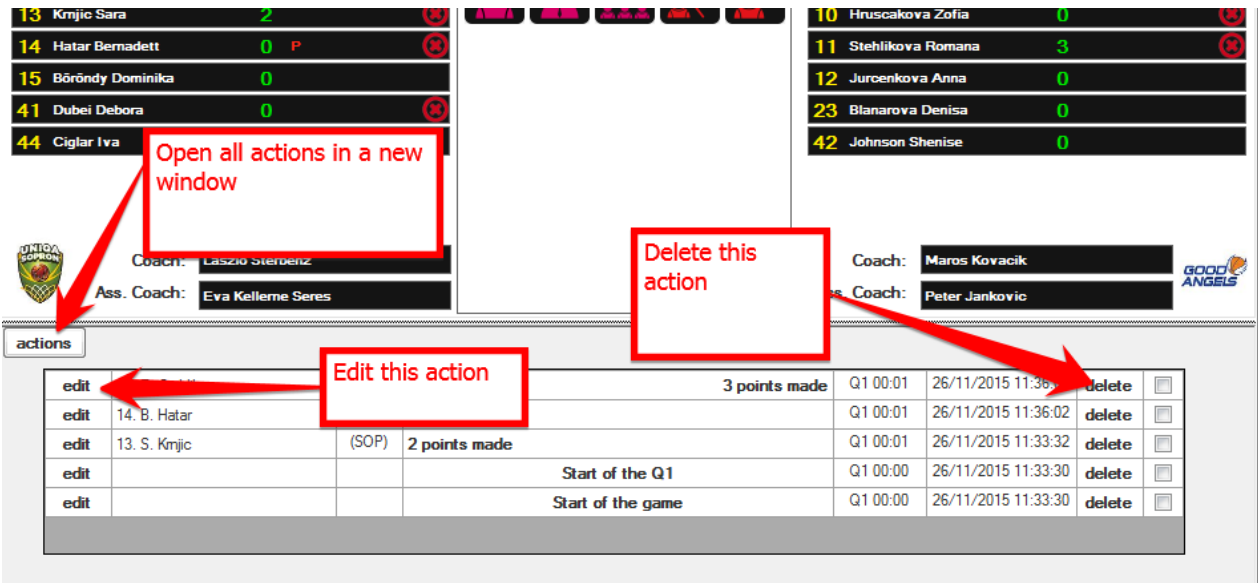

# **Printing / process for signing scoresheet**

Even though workflows for using digital signatures are currently being investigated, in the current version of the software and for all official FIBA Europe competitions it is required to have signed copies of the scoresheet on paper.

In detail:

- Before the game: empty scoresheet with only game info and player / coaches names is printed (one copy only) and has to be signed by both coaches as always 10 minutes before tip-off; this copy is kept by the commissioner
- After the game: 4 copies of the scoresheet are printed and all of them are signed by the referees, table officials and, in case of a protest, by the captain of the respective team; these copies are distributed in the same way as the "traditional" scoresheet (1 copy each for FIBA Europe, the organizer of the game and both teams)

In order to print the scoresheet click the pdf icon in the upper part of the main window,

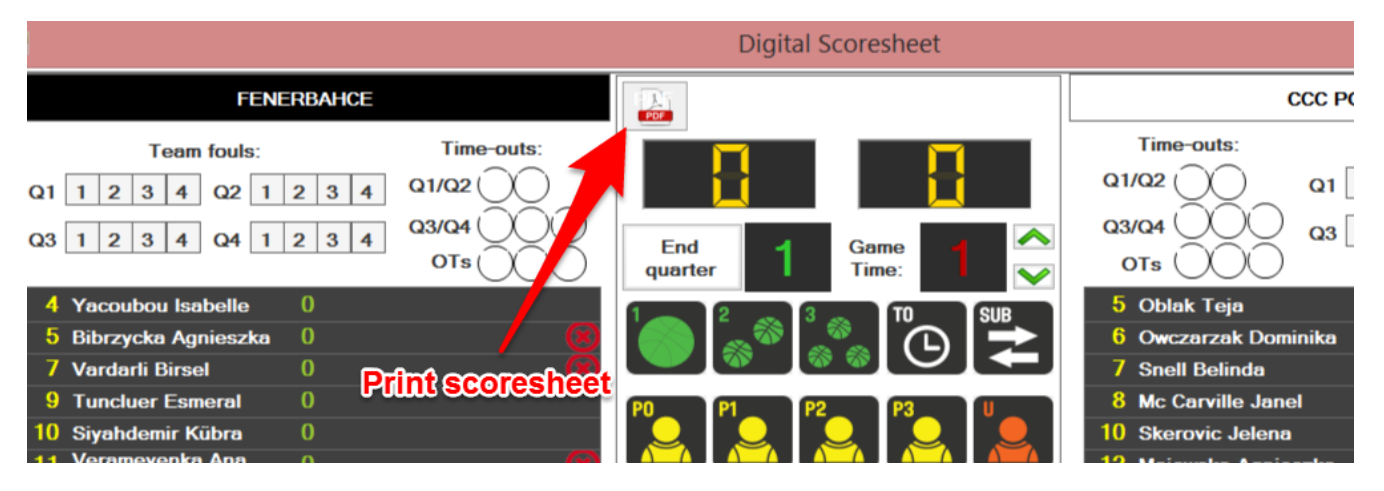

**Example of printed scoresheet**

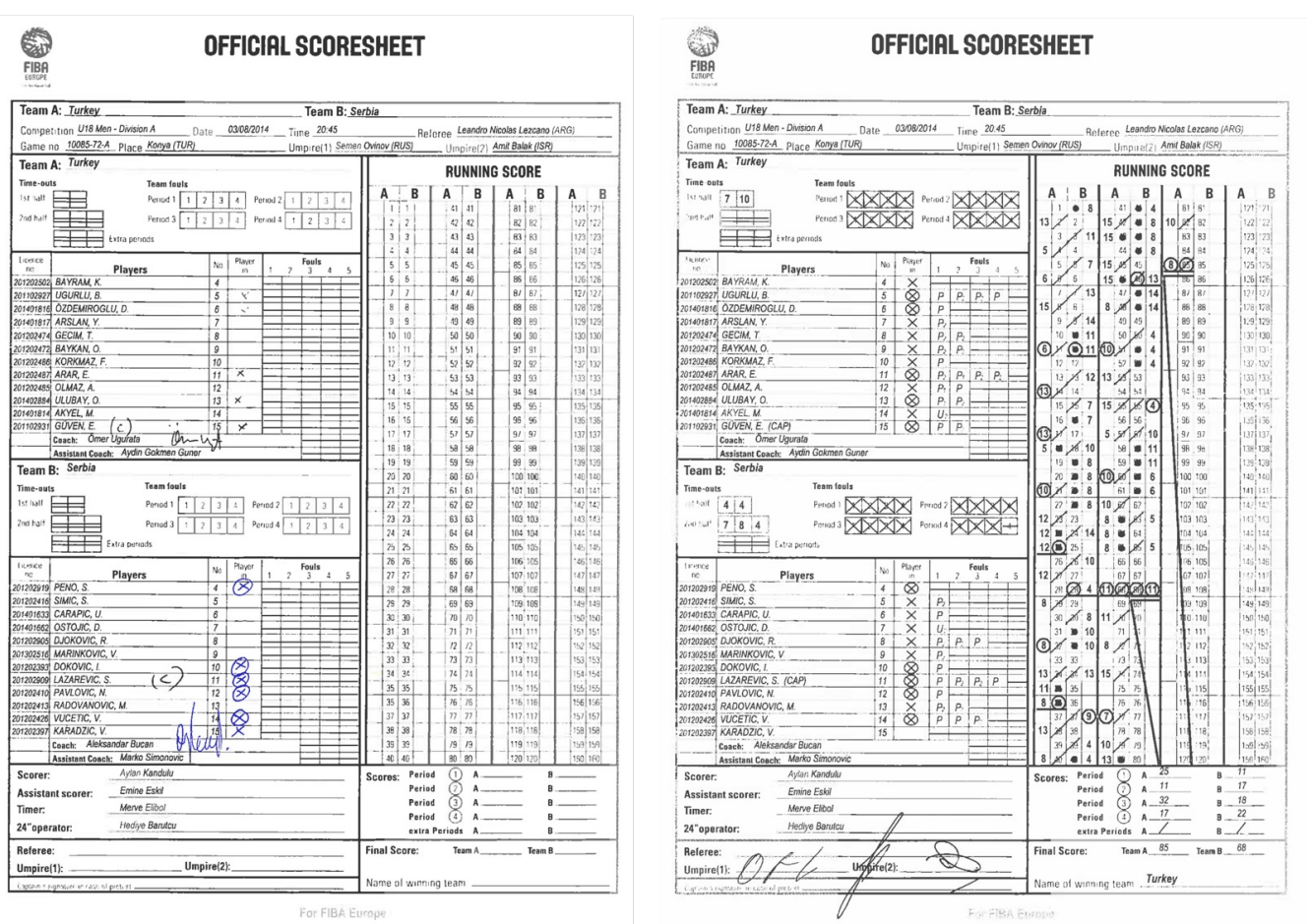

# **Example of main window of a finished game**

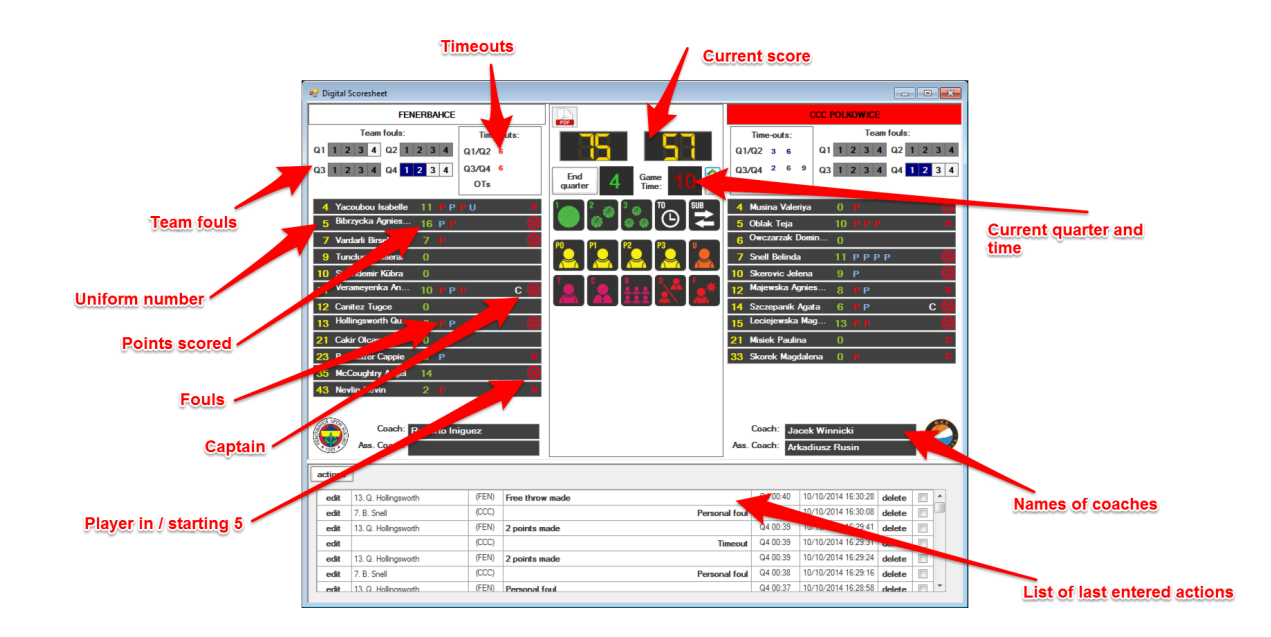

**FAQ**

# **Q: I have used a laptop only for testing and can't use the license key now for another installation - what can I do?**

A: Please simply select "Configuration - Deactivate license". Afterwards the license key can be used on another laptop.

### **Q: I tried to download a game but after logging on I get a message "There are currently no games available". Why?**

A: Games will only become available for you a few days before the game day.

## **Q: I have downloaded a game and used it for some tests. How can I remove this test data to start with a "clean" game?**

A: Just select the game on the main screen and click "Delete Game". Alternatively, when downloading the same game again you will be asked "File already exists! Overwrite existing file?" If you select "Yes" all locally stored data for this game will be erased.

## **Q: I have a friendly game with more than 12 players in a team - is this a problem?**

A: In principle you can have as many players as you like and all of them will be shown on the user interface. However, on the printed scoresheet no more than 12 players per team will be shown.